(http://www.springerlink.com/)

Springer Link is one of the world's leading online information services for scientific, technical, and medical (STM) books and journals. Springer Link is a preferred data source for researchers in academic and corporate institutions and other vital knowledge centers. Kluwer was amalgamated with Springer in the year 2005 and all journals of Kluwer have been accessible through Springer Link Interface. Springer Link provides information with fast, reliable, and powerful access 24 hours a day. The journals of Springer Link currently available through UGC-Infonet Digital Library Consortium are:

- 34 online journals
- Over many fully peer reviewed journals and a growing roster of series,
- Complimentary access to 203+ titles
- Access is made available for 237 subscribed titles

Accessible to: 10 DeLCON Members

Coverage: 1997 onwards

# **How To Use Springer Link**

Springer Link offers free access to search, tables of content, abstracts, and alerting services. Most probably you have full-text access to the articles published in the journals of your interest via your institution having a subscription or being a member of a consortium.

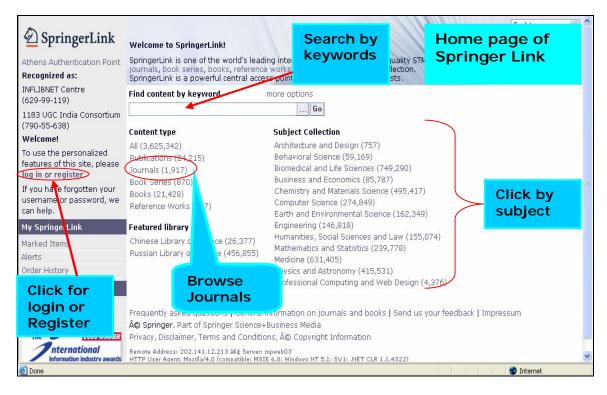

# **Start Browsing**

In the above Home page of Springer Link you can start browsing by:

- Subject
- Content type
- Featured Library

To see the journal titles, click **All** or **Journals** given below the **Content Type** in **Home Page.** It will display a list of journal with the name of the publishers. There are 2 ways to show the results:

- Expanded View
- Condensed View

**Expanded View:** In Expanded View, all the journals will be displayed with name their Publisher, subject, ISSN, subject collection.

The screenshot given below gives a view of the all the items with their complete bibliographical description.

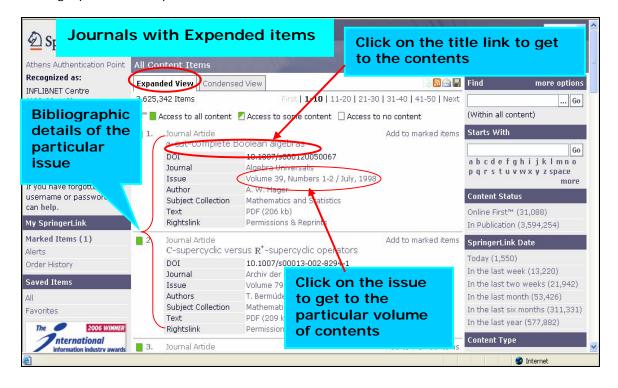

The screen shot given below gives an **expanded list view** of a selected journal title.

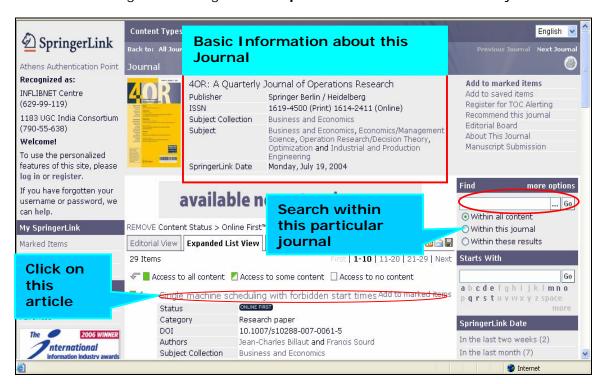

**Condensed View:** The Condensed View only shows the type of publication and the title of the publication.

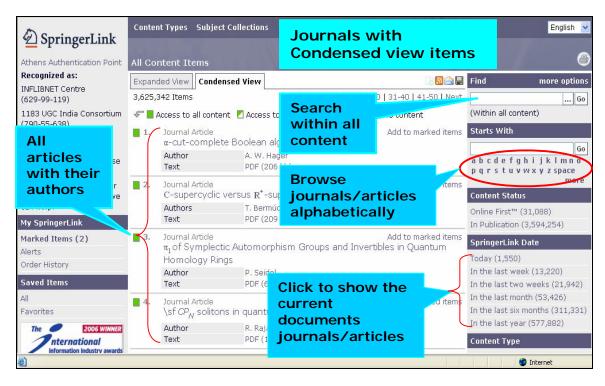

Springer Link also facilitates the researchers to access the articles of list of volumes and their various issues when you click on a particular journal. You can then go to the particular page of you interest.

Springer Link also facilitates to access the current journals or articles of the last two weeks or of last month or last year. You can directly e-mail the list of journals and save the items and download the list of journals/articles.

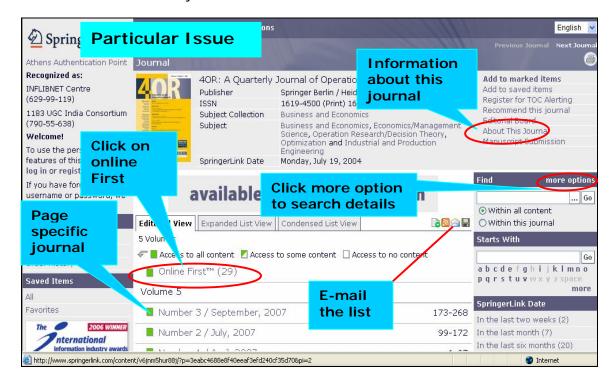

### **Online First**

The Online First service lets user's access peer-reviewed articles well before print publication, significantly reducing the time it takes for critical discoveries to reach the research community. Before any article is printed, they are published electronically in Springer Link and grouped under the 'Online First' listing.

#### **Search Articles**

Users can search directly inserting the search term in the search box at right side of the page. Users can see the contents of an article by clicking on the article link.

Users can make further searches within the search results to refine the search. Simply type in the additional keyword(s) on the **Search Within Results** box on the **Search Results Screen** to do another search within search results.

By checking the boxes of the selected articles and clicking on the Filter Selected Items button will allow users to refine their results.

Uses can click on the **More** button above the search box to make search by entering terms in specific fields. The screenshot given below gives More option page.

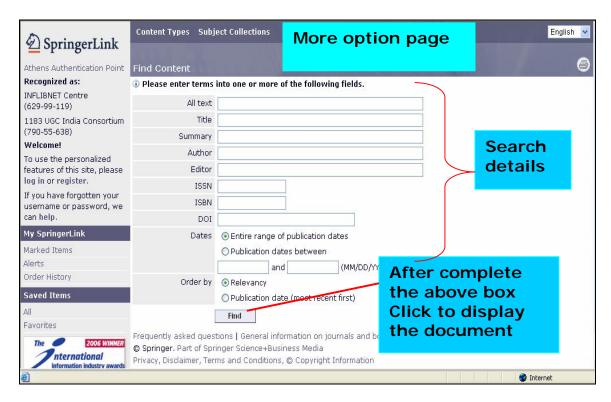

### **Print**

You can print to any printer connected to your workstation directly or through your network. Click on the print button or select File, then Print, from the menu bar to choose the options you want from the print dialog box. You can choose which pages you want to print, or the entire article.

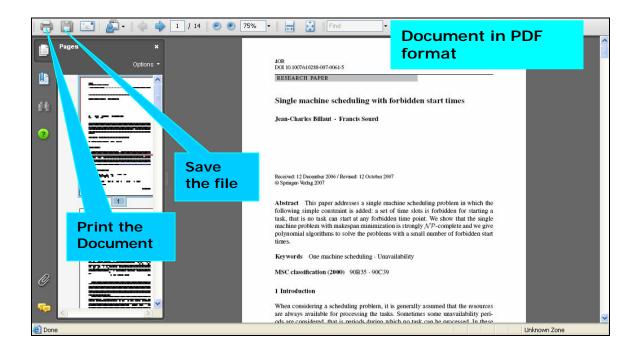

# Register

Registration allows you to benefit as an individual user who is able to use our special personalization features such as RSS feeds, Favorites linking, and free samples. Additionally, an individual registration allows you to purchase journal articles on SpringerLink, which will always be available from the **Order History** on the left toolbar or on your personalized homepage under **View History**.

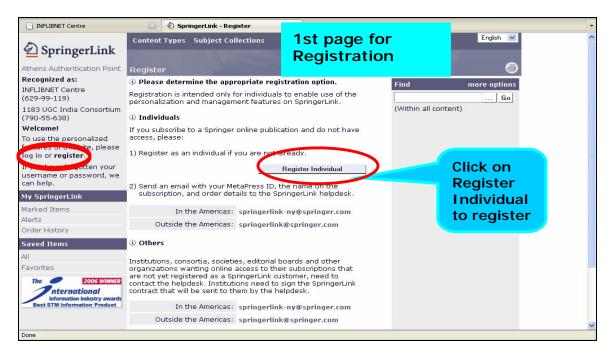

To make individual registration the user should click on the individual registration tab as shown above and give his details.

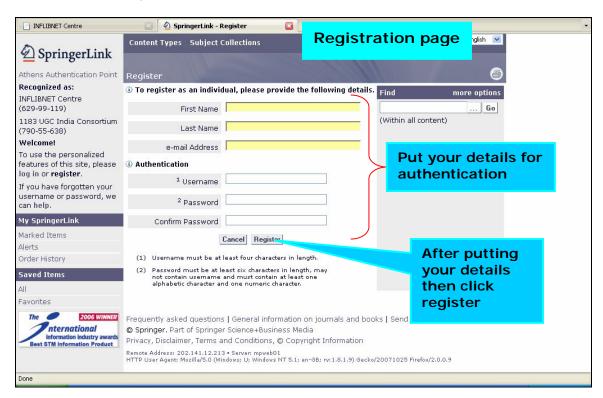

By clicking on the **Log in** user can login to his account and access the personalized facilities.

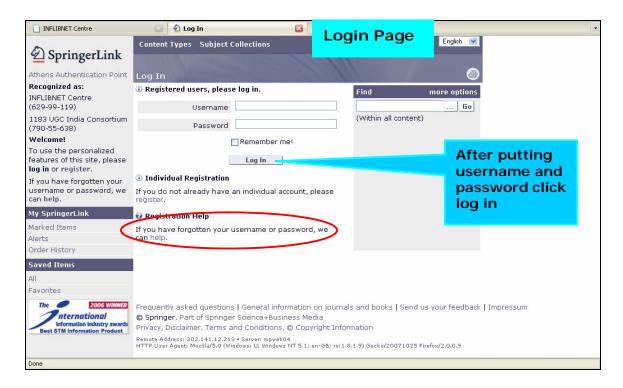